# **BeneVision TD60 Display Telepack**

# Quick Reference Guide

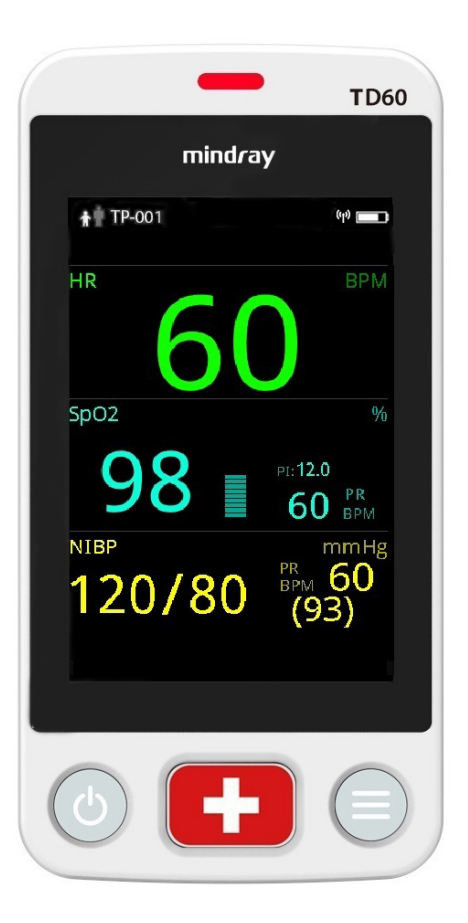

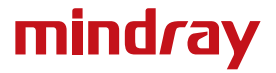

**Note:** The TD60 Quick Reference Guide is not intended as a replacement to the Operating Instructions. Prior to operating equipment, the user must be familiar with the Operating Instructions Manual contents. This document is a guideline only to be used as an aid to comprehensive Inservice Training.

# **Table of Contents**

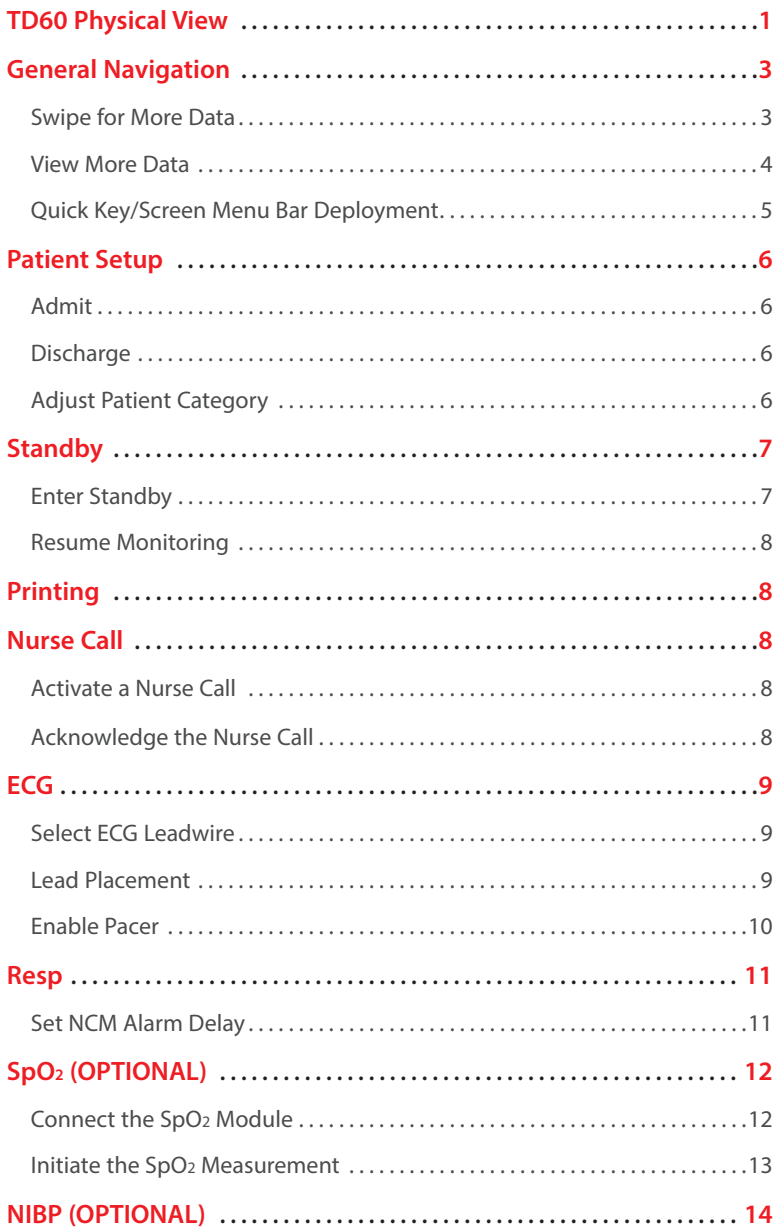

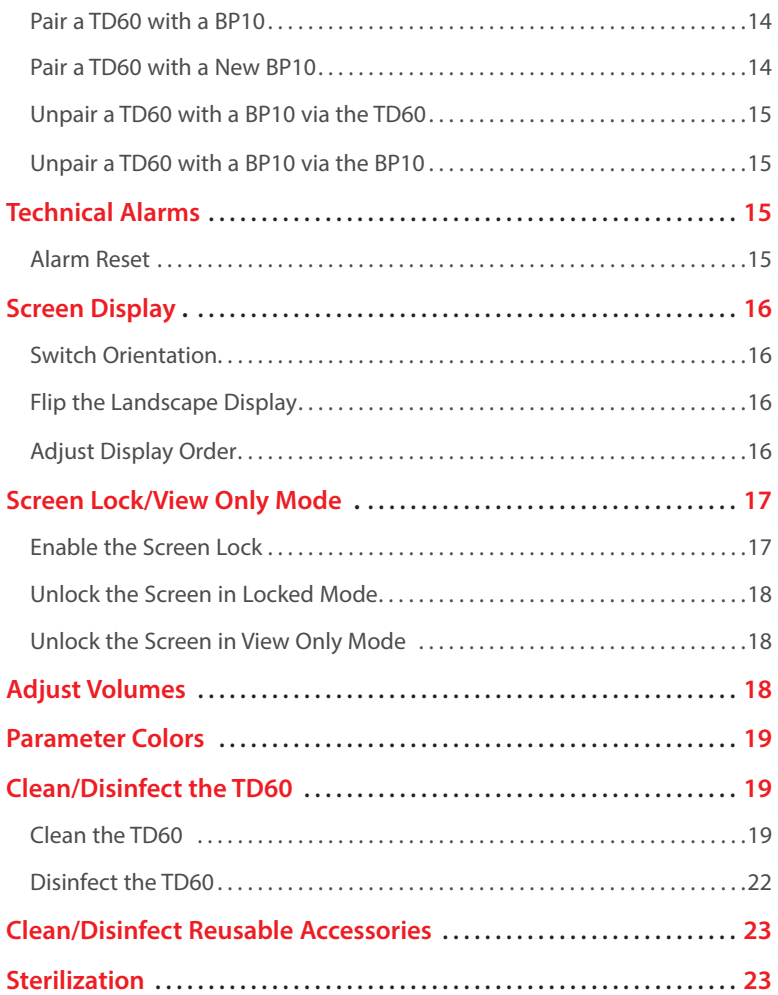

#### **TD60 PHYSICAL VIEW**

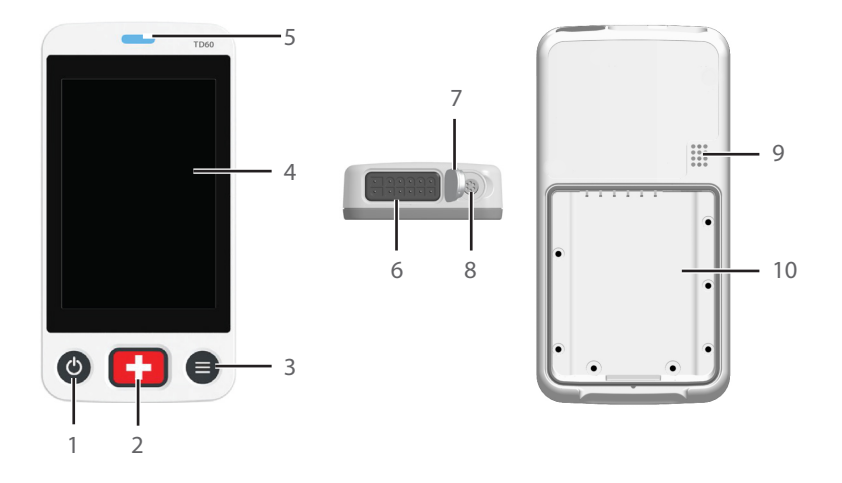

1. Display Activation (Power On/Off ) key

When the TD60 is powered off

• Pressing this key will turn the TD60 on.

When the TD60 is powered on

- And the screen display is on, pressing this key will turn the display off.
- And the screen display is off, pressing this key will turn the display on.
- Press and hold this key for two seconds to display the power off confirmation menu.
- 2. Nurse Call key

Nurse call key activates nurse call message at the CMS.

- 3. Main Menu key
	- Pressing this key when on the main screen will open the main menu.
	- Pressing this key when a menu is open will return to the main screen.
	- Pressing this key when the display is off will turn the display on.
	- Pressing this key when the screen lock mode is configured for View Only will display the **Screen Locked** menu.

4. Display

 Touch screen display for viewing patient information and adjusting patient settings.

- 5. Patient alarm light indicator
- 6. ECG lead connector
- 7. SpO2 cap

Covers SpO2 connector when SpO2 is not in use.

8. SpO<sub>2</sub> connector

Connects the SpO2 module.

- 9. Speaker
- 10. Battery compartment

Contains the lithium-ion battery pack or AA battery tray.

# **GENERAL NAVIGATION**

# **Swipe for More Data**

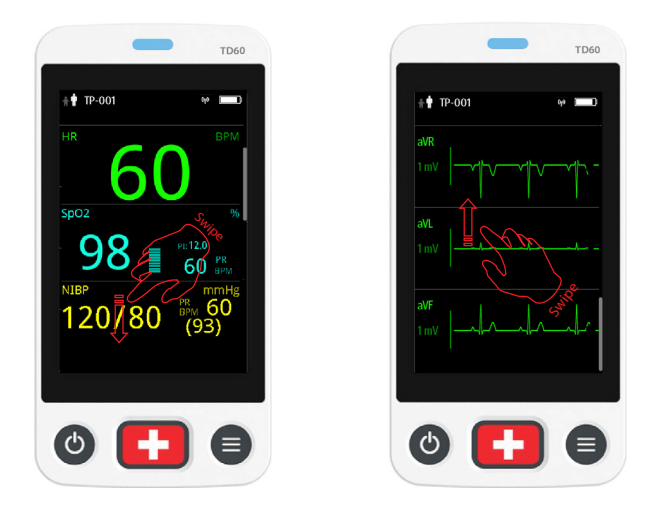

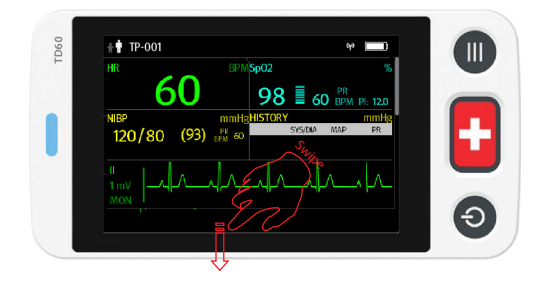

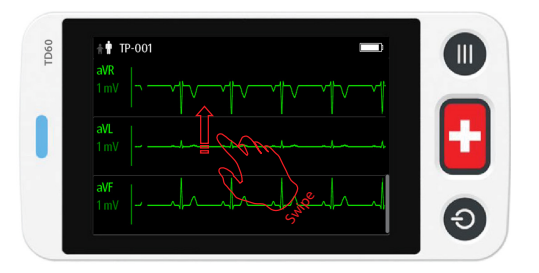

#### **View More Data**

The TD60 provides the following shortcuts to access additional information, as shown in the following figure:

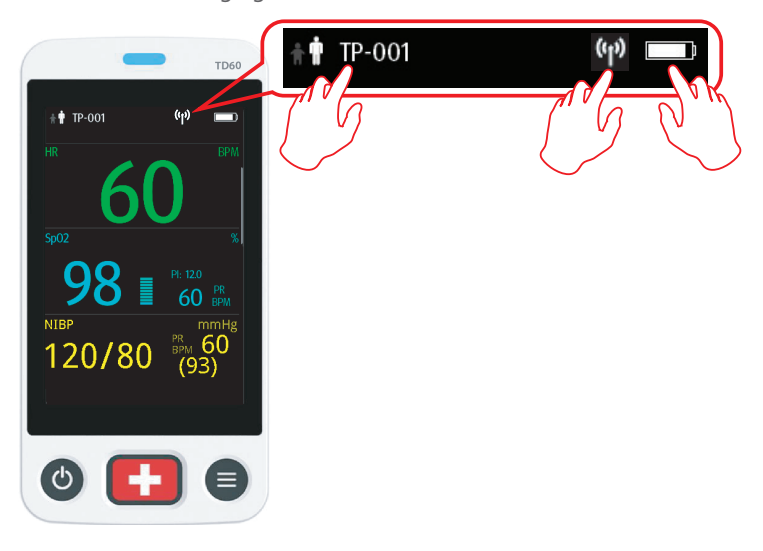

- Tap **the IP-001** to enter the **Patient Info** menu
- Tap $\left( \mathbf{p} \right)$  to view the MPAN info
- Tap **to enter the System Info** menu to view **Battery Information**

**Quick Key/Screen Menu Bar Deployment**

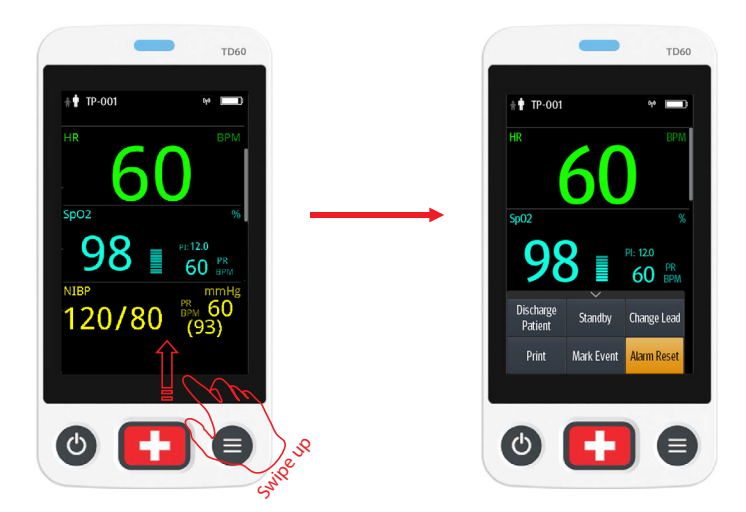

**Note:** The quick keys are configurable. This image is just representative.

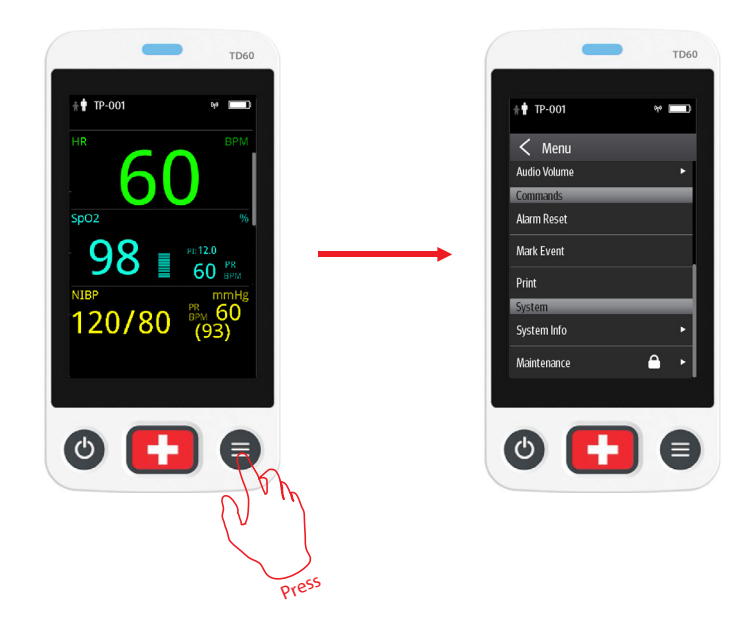

#### **PATIENT SETUP**

#### **Admit**

When admitting a TD60 for the first time, the device must be admitted to the system through the CMS.

After first admitting the device to the CMS, you can directly admit the next patient on the TD60 by discharging the previous patient, and then pressing  $\bigcirc$ to admit a new patient.

#### **Discharge**

Discharging the patient will stop monitoring, clear patient information, and restore default (preset) settings on the TD60.

A patient can be discharged by selecting the **Discharge Patient** menu, and then selecting that a new patient is on the TD60.

**Note:** Discharging the patient on the TD60 discharges the patient from the CMS.

#### **Select the Discharge Patient menu**

- 1 Press  $\bigcirc$  to enter the main menu.
- 2. Tap **Discharge Patient**.
- 3. Select **Yes**.
	- The patient is discharged from both the TD60 and the CMS.
	- The patient's configuration is cleared and the configuration is restored to the saved user configuration or factory default configuration.
	- The patient will be added to the discharged patients list at the CMS.
- 4. Press  $\bigcirc$  to admit a new patient.

#### **Adjust Patient Category**

The Patient Info menu allows the clinician to adjust the patient category.

**Note:** Ensure the patient category selection is appropriate for the patient before monitoring begins. The supported patient categories are Adult and Pediatric.

To adjust the patient category:

- 1 Press  $\bigcirc$  to enter the main menu.
- 2. Tap **Patient Info**.
- 3. Tap **Patient Category** to select the patient category.
- 4. Select **Yes** to confirm that the patient category should be changed The selected patient category displays to the right of **Patient Category**.
- 5. Press  $\bigcirc$  to return to the main screen.

**Note:** The patient category can only be changed on the TD60.

**Note:** Adjusting patient category restores the TD60 to the default (preset) settings but does not clear patient information or data.

**Note:** When the device is connected to the CMS, the patient category at the CMS is updated if the patient category is changed on the TD60.

# **STANDBY**

#### **Enter Standby**

Placing a device into Standby:

- Suspends patient monitoring.
- Alarms are suspended.
- Displays **Standby** on the screen.
- The screen display automatically turns off after the device enters the Standby mode for 30 seconds.

**Note:** When connected to the CMS, and a device enters or exits Standby mode, the CMS is also notified to enter or exit Standby mode.

To enter Standby mode:

- 1 Press  $\bigcirc$  to enter the main menu.
- 2. Tap **Standby**.
- 3. Select **Yes** to confirm the device should enter Standby mode.

#### **Resume Monitoring**

- Restores patient's settings, resumes alarm notification on the TD60 and the CMS.
- Alarm system is activated.
- The TD60 notifies the CMS of returning to Monitoring mode.

To exit Standby mode:

Press  $\bigcirc$  to exit Standby mode.

#### **PRINTING**

The clinician is able to print a strip from the TD60 to the CMS.

To print a strip:

Select **Print** from the quick key area or **Command** section in the main menu.

#### **NURSE CALL**

#### **Activate a Nurse Call**

Press **to** to activate a nurse call request to the CMS. The alarm light/indicator will flash cyan, and a "Nurse Call Initiated" message will display in the message area if the display is active.

#### **Acknowledge the Nurse Call**

The clinician can acknowledge the nurse call on the TD60.

To acknowledge the nurse call alarm:

- 1. Press  $\bigcirc$  to enter the main menu.
- 2. Tap **Attendant Present**.

The "Nurse Call Cancelled" message will display in the message area.

# **ECG**

#### **Select ECG Leadwire**

The TD60 allows the clinician to set the ECG Leadwire Type being used. To configure the ECG Leadwire Type:

• On the main screen, tap the HR digital area or ECG waveform area to enter the **ECG** menu.

#### OR

- 1 Press  $\bigcirc$  to enter the main menu.
- 2. Tap **Parameter Setup**.
- 3. Tap **ECG**.
- 4. Select **Cable Type**.
- 5. Select
	- **• Auto**: the device automatically sets the leadwire type according to the leads connected.
	- **• 3 Lead**: to select 3-leadwire set If the leadwire type is set to 3-lead, the **Smart Lead** option becomes **Monitored Lead**. The clinician can select the preferred lead from the **Monitored Lead**.
	- **• 5 Lead**: to select 5-leadwire set All ECG leads display on the main screen.
- 6. Press  $\bigcirc$  to return to the main screen.

#### **Lead Placement**

The TD60 Lead Placement menu allows the clinician to check the ECG Lead Status and troubleshoot Lead Fault messages. To enter the Lead Placement menu:

• Tap the lead off message on the main screen.

OR

• Press<sup>1</sup> to enter the main menu, and then tap **Lead Placement**.

The Lead Placement window indicates the lead status.

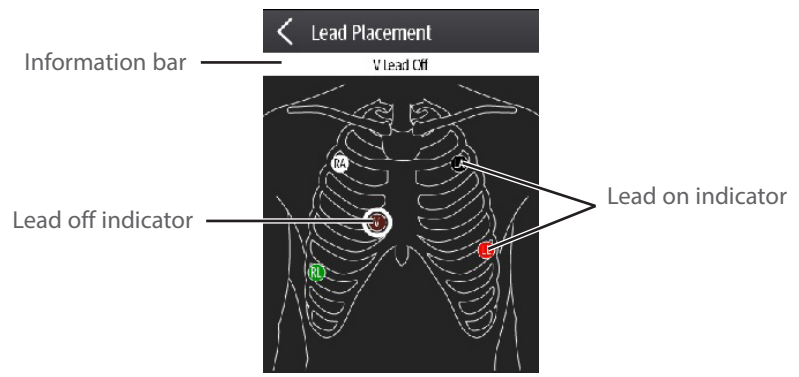

When any of the leads are off, the indications are as follows:

• The lead off message displays on the information bar. The background color of the information bar corresponds to the alarm

level.

• A flashing circle indicates the disconnected lead.

The color of the flashing circle is based on the alarm level.

#### **Enable Pacer**

The TD60 allows the clinician to enable pacemaker detection. The  $\mathbb Q$  symbol displays in the waveform area on the CMS when the pacemaker detection in enabled.

To enable the pacemaker detection on the TD60:

• On the main screen, select the HR digital area or ECG waveform area to enter the **ECG** menu.

OR

- 1. Press  $\bigcirc$  to enter the main menu.
- 2. Tap **Patient Info**.
- 3. Tap **Paced** to enable Pacer by selecting **Yes**.
- 4. Press  $\bigcirc$  to return to the main screen.

# **RESP (OPTIONAL)**

#### **Set NCM Alarm Delay**

The TD60 allows configuring the desired time for **NCM Alarm Delay**. When the patient has stopped breathing for longer than the set **NCM Alarm Delay** time, the TD60 will trigger the "No Chest Movement" alarm.

#### To set **NCM Alarm Delay**:

• On the main screen, tap the Resp digital area or Resp waveform area to enter the **Resp** menu.

OR

- 1. Press  $\bigcirc$  to enter the main menu.
- 2. Tap **Parameter Setup**.
- 3. Tap **Resp**.
- 4. Set **NCM Alarm Delay**.

**Note:** The "No Chest Movement" alarm is displayed on the Central Monitoring System only.

**Note:** The Resp functionality for the TMS60 telemetry monitoring system is available at the CMS whose version is 03.00 and above only.

# **SpO2 (OPTIONAL)**

The TD60 allows continuous pulse oximetry.

#### **Connect the SpO2 Module**

Connect the SpO<sub>2</sub> module to the TD60 as shown in the following figure.

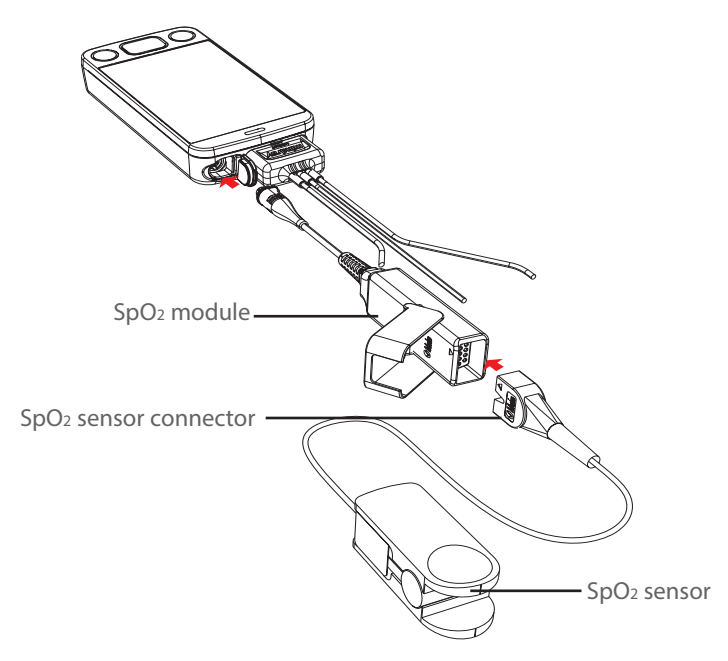

Connecting the Masimo SpO2 module

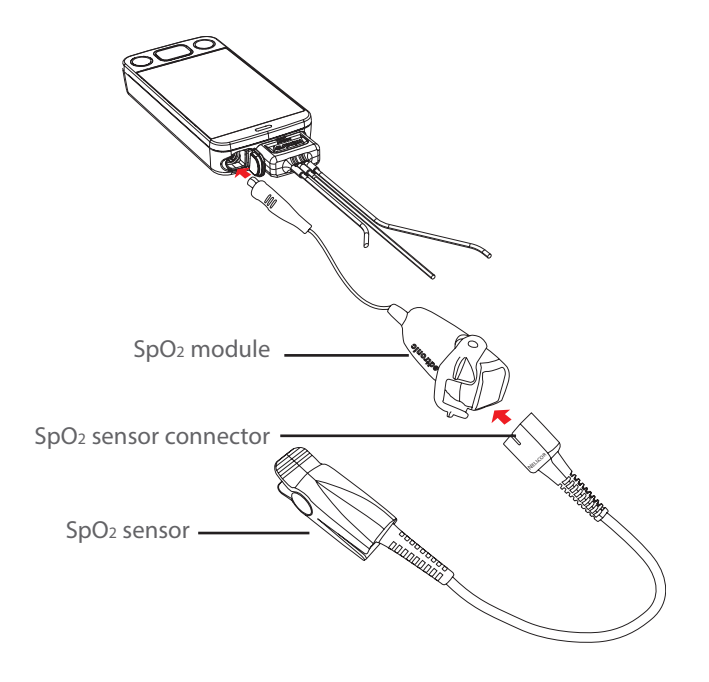

Connecting the Nellcor SpO2 module

#### **Initiate the SpO2 Measurement**

- 1. Connect the sensor to the SpO2 module and the SpO2 module to the TD60.
- 2. Select an appropriate sensor according to the patient size, and weight.
- 3. Prepare the SpO2 site in accordance with hospital policy.
- 3. Apply the sensor to the patient.

The SpO<sub>2</sub> measurement will display when the SpO<sub>2</sub> module acquires a signal from the patient.

#### **NIBP (OPTIONAL)**

The TD60 allows non-invasive blood pressure (NIBP) monitored by a BP10 NIBP module.

#### **Pair a TD60 with a BP10**

- 1. Press the MPAN key on the right panel of the BP10. The"Pairing..." message will display in the message area of the BP10.
- 2. Press  $\bigcirc$  to enter the main menu.
- 3. Tap **Wireless Modules**.
- 4. Enable **MPAN**.

 The TD60 starts searching the BP10 devices in the vicinity and displays the devices that can be connected under **Devices**. Make sure that the device you wish to connect appears in the list of devices. If not, repeat Steps 1 to 4.

- 5. In the list of devices, select your desired device and tap **Connect**. Once the device is connected successfully, the status will be changed from **Disconnect** to **Connected**.
- 6. Tap anywhere in the NIBP digital area on the main screen to access the **NIBP** menu.
- 7. Tap **Start** to start NIBP measurement. Verify that the NIBP measurement results displayed at the BP10 are consistent with that displayed on the main screen of the TD60 and are the data for the same patient.

#### **Pair a TD60 with a New BP10**

- 1. Unpair the TD60 with the BP10 already connected by following steps in **Unpair a TD60 with a BP10 via the TD60** or **Unpair a TD60 with a BP10 via the BP10.**
- 2. Pair the TD60 with your desired BP10 by following steps in **Pairing a TD60 with a BP10.**

#### **Unpair a TD60 with a BP10 via the TD60**

Option 1:

- 1. Press  $\bigcirc$  to enter the main menu.
- 2. Tap **Wireles Modules**.
- 3. Select the device you wish to disconnect from the TD60 from the devices list under **Devices** and tap **Disconnect**.

The connected device is disconnected from the TD60.

Option 2:

- 1 Press  $\bigcirc$  to enter the main menu.
- 2. Tap **Wireles Modules**.
- 3. Disable **MPAN**.

#### **Unpair a TD60 with a BP10 via the BP10**

- 1. Press the MPAN key on the BP10.
- 2. Select **Yes** when the prompt message "A**re you sure you want to close MPAN and unpair BP10**?" appears.

**Caution:** Before moving a TD60 or BP10 to another area, unpair them first.

**Caution:** Before admitting a new patient at a BP10, you need to unpair it with a TD60 first.

#### **TECHNICAL ALARMS**

#### **Alarm Reset**

To silence *an alarm for the duration of the alarm* on the TD60 and the CMS:

- 1. Press  $\bigcirc$  to enter the main menu.
- 2. Tap **Alarm Reset** from the **Commands** section.

OR

When **Alarm Reset** is configured as a Quick key, you can

- 1. Swipe up your finger at the bottom of the main screen to display the quick keys area.
- 2. Tap the **Alarm Reset** quick key.

After the alarm system is reset, depending upon the system configuration, the alarm system responds as follows:

For the technical alarm:

- The alarm sound will be silenced.
- The alarm light will continue to indicate the alarm .
- A √ will appear before the alarm message .
- $\cdot$  The  $\blacksquare$  symbol appears on the top of the main screen.

For the technical alarm:

- The alarm sound will be silenced.
- The alarm light will continue to indicate the alarm.
- The alarm will be changed to the prompt message .

For the technical alarm:

- The alarm will be cleared.
- No alarm indications.

# **SCREEN DISPLAY**

#### **Switch Orientation**

- 1. Swipe your finger down from the top of the main screen to display the drop-down menu
- 2. Tap the desired option to switch the screen display orientation

#### **Flip the Landscape Display**

- 1. Swipe your finger down from the top of the main screen to display the drop-down menu.
- 2. Tap **Flip Display** to horizontally flip the landscape display.

#### **Adjust Display Order**

The TD60 allows the clinician to adjust the parameter order on the main display. To adjust the display order:

- 1. Press  $\bigcirc$  to enter the main menu.
- 2. Tap **Display Setup**.

3. To set portrait display orientation, tap **Portrait Order**.

To set landscape display orientation, tap **Landscape Order**.

4. Tap a parameter or waveform.

The **H** parameter icon displays to the right.

- 5. Drag the selected parameter to the desired position and release.
- 6. Repeat steps 4 and 5 as needed.
- 7. Press  $\bigcirc$  to return to the main screen.

# **SCREEN LOCK/VIEW ONLY MODE**

The TD60 provides the ability to lock the touch screen display to restrict user access, options for View Only and Locked are available. View Only allows patient data to be viewed but prevents access to settings without a passcode. Locked requires a passcode for any access to the TD60.

#### **Enable the Screen Lock**

After the first time screen lock is enabled, a passcode is required.

To enable the screen lock:

- 1. Press  $\bigcirc$  to enter the main menu.
- 2. Tap **Maintenance**.
- 3. Enter maintenance password.
- 4. Tap **Accept**.
- 5. Tap **Screen Lock** to select a screen lock mode: **Locked** or **View Only**.
- 6. Enter the screen lock passcode.

The selected lock mode is displayed to the right of **Screen Lock**.

7. Press  $\bigcirc$  to return to the main screen.

## **Unlock the Screen in Locked Mode**

- 1. If the display is off, press  $\bigcirc$  or  $\bigcirc$  to activate the display and access the **Screen Locked** menu.
- 2. Enter the passcode to unlock the screen. Once the passcode is entered the screen is temporarily unlocked. If the clinician turns off the TD60 or the display times out, the passcode will need to be re-entered.

# **Unlock the Screen in View Only Mode**

- 1. If the display is off, press  $\bullet$  or  $\bullet$  to activate the display.
- 2. Press  $\bigcirc$  to display the **Screen Locked** menu.
- 3. Enter the passcode to unlock the screen.

 Once the passcode is entered the screen is temporarily unlocked. If the clinician turns off the TD60 or the display times out, the passcode will need to be re-entered.

# **ADJUST VOLUMES**

The clinician is able to adjust alarm volumes, key volumes, and QRS volume on the TD60.

To adjust the volume settings:

- 1. Press  $\bigcirc$  to enter the main menu.
- 2. Tap **Audio Volume**.
- 3. Select the category to adjust and drag the slider to the appropriate volume.
- 4. Press  $\bigcirc$  to return to the main screen.

#### **PARAMETER COLORS**

The TD60 provides the ability to adjust the parameter's numeric and waveform (if applicable) color.

To adjust the parameter's color at the TD60:

- 1. Press  $\bigcirc$  to enter the main menu.
- 2. Tap **Parameter Setup**.
- 3. Tap the parameter.
- 4. Tap **Color**.
- 5. Select the color.
- $6.$  Press  $\bigcirc$  to return to the main screen.

**Note:** The parameter color configuration on the TD60 and the CMS are independent.

# **CLEAN/DISINFECT THE TD60**

#### **Clean the TD60**

Clean your equipment on a regular basis. Before cleaning, consult your hospital's regulations for cleaning the equipment.

**Caution**: Never immerse the lithium-ion battery pack, AA battery tray and AA batteries in any fluids.

Before cleaning your TD60, make the following preparation:

- Install the battery pack or battery tray and firmly close to seal the battery compartment.
- Insert the SpO<sub>2</sub> cover in the SpO<sub>2</sub> connector when SpO<sub>2</sub> is not in use.
- Insert the ECG leadwire plug into the ECG connector.

**Product Name Product Type Ingredients** Sodium hypochlorite bleach\* Liquid Sodium hypochlorite bleach 10% Hydrogen peroxide\* Hydrogen peroxide 3% Isopropanol\* Isopropanol 70% 1-Propanol\* 1-Propanol 50% Metrex CaviCide1™ Diisobutylphenoxyethoxyethyl dimethyl benzyl ammonium chloride 0.28%, Isopropanol 17.2% Virex<sup>®</sup> II 256 **Didecyl dimethyl ammonium** chloride 8.704%, n-Alkydimethyl benzyl ammonium chloride 8.190% Virex®TB **n-Alkyl** dimethyl benzyl ammonium chlorides 0.105%, n-Alkyl dimethyl ethylbenzyl ammonium chlorides 0.105% Rely+On™ Virkon®Powder \*(Used as 1% solution) Powder Used as 1% solution Biocidal active: Pentapotassium bis (peroxymonosulphate) bis (sulphate)(500g/kg), Contains dipotassium peroxodisulphate.

The following table lists approved cleaning and disinfecting agents.

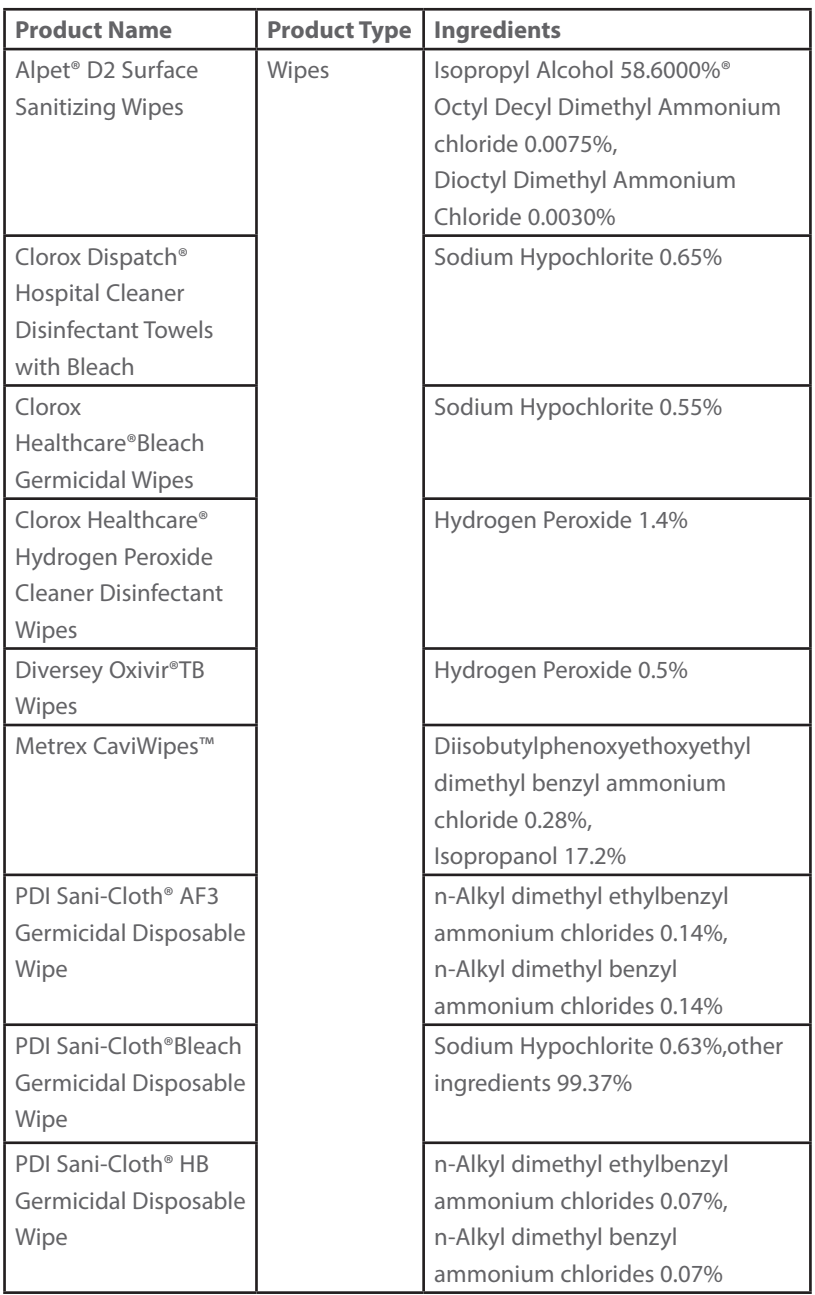

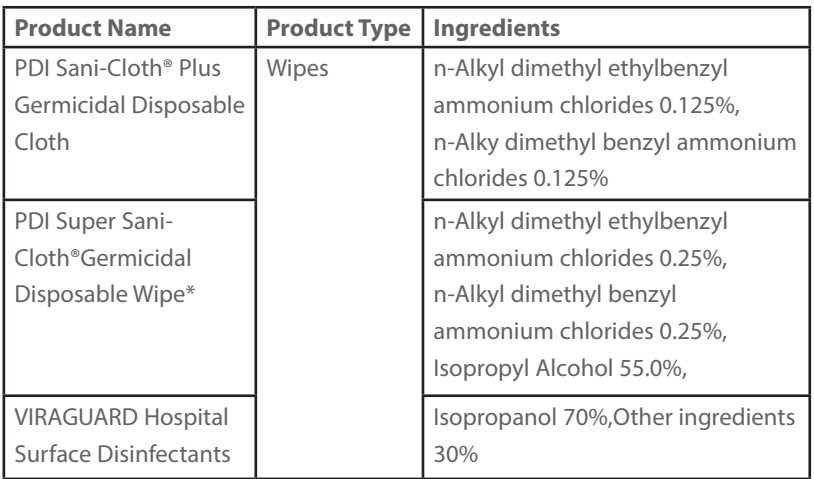

Note: For equipment with the symbol  $\left(\epsilon_{\ell}\right)$ , all the listed cleaning and disinfecting agents are available for use. For equipment without the symbol , only the cleaning and disinfecting agents marked with "\*" are available for use.

To clean the equipment:

- 1. Shut down the device.
- 2. Clean the display screen with wipes or a soft cloth moistened with one of the cleaning agents listed in the table above.
- 3. Clean the exterior surface of the telemetry monitor main unit and lithiumion battery pack with wipes or a soft cloth moistened with one of the cleaning agents listed in the table above.
- 4. Wipe off all the residue with a dry cloth.
- 6. Dry your equipment in a ventilated, cool place.

#### **Disinfect the TD60**

Disinfect your equipment as required in your hospital's servicing schedule using one of the disinfecting agents listed in the table above. Cleaning the equipment before disinfecting is recommended.

#### **CLEAN/DISINFECT REUSABLE ACCESSORIES**

To clean and disinfect reusable ECG leadwires and SpO<sub>2</sub> sensors, refer to the instructions for use delivered with the accessory.

#### **STERILIZATION**

Sterilization is not recommended for this equipment, related products, accessories or supplies unless otherwise indicated in the instructions for use delivered with the products, accessories or supplies.

Mindray DS USA, Inc. 800 MacArthur Boulevard, Mahwah, New Jersey 07430 USA Tel: 1.800.288.2121, 1.201.995.8000 www.mindray.com

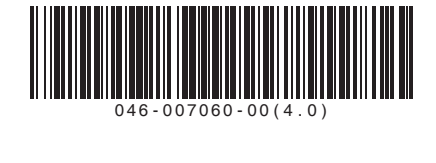

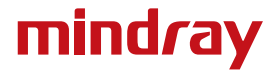